# How to burn BIN, CUE, DI, DVD, GI, IMG, ISO, MDS, NRG and PDI images to disc

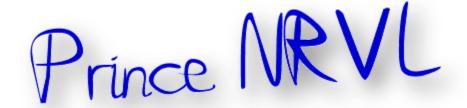

### Step 1

To get started you will need to download ImgBurn, this is a freeware disc image burning application which can be downloaded directly from The Official ImgBurn Website.

ImgBurn supports all versions of Windows from Windows 95 to Server 2008 (including all the 64-bit versions), If you use Wine it should also run on Linux.

## Step 2

Once you have installed ImgBurn load it up and you should be presented with the screen as seen below, Click on write images to disc.

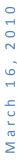

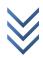

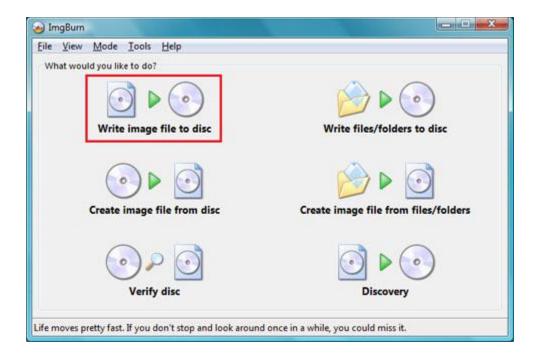

# Step 3

Now click the browse button to find the Image you wish to burn to a disc.

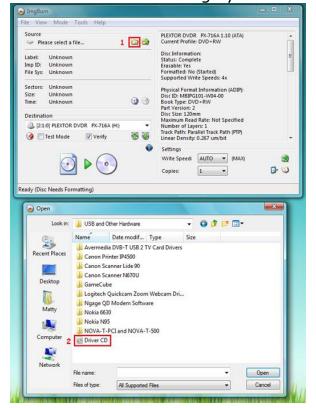

# 16,2010

### Step 4

Once you have selected the Image to be burned to disc all you need to do is press the write button.

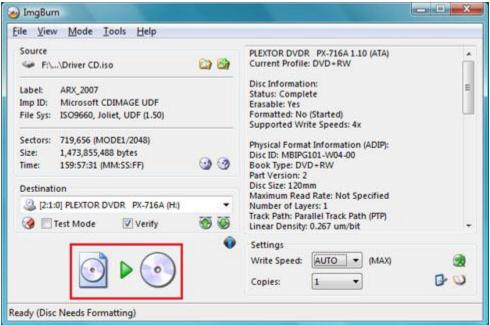

# Step 5

If you are using a Re-Writable disc and it needs formatting you will be asked to do so.

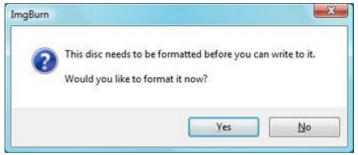

## Step 6

After this the Image Burning will begin, once it has finished a message will pop up and tell you so.

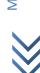

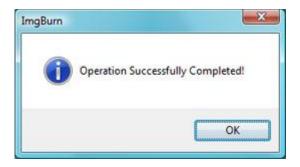

Congratulations you have now burned your Image to a disc.

Thanks.i

<sup>i</sup> Thanks to original creator.

A Prince NRVL presentation.

Neo Reconia Sys © − 2010. All Rights Reserved.

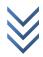